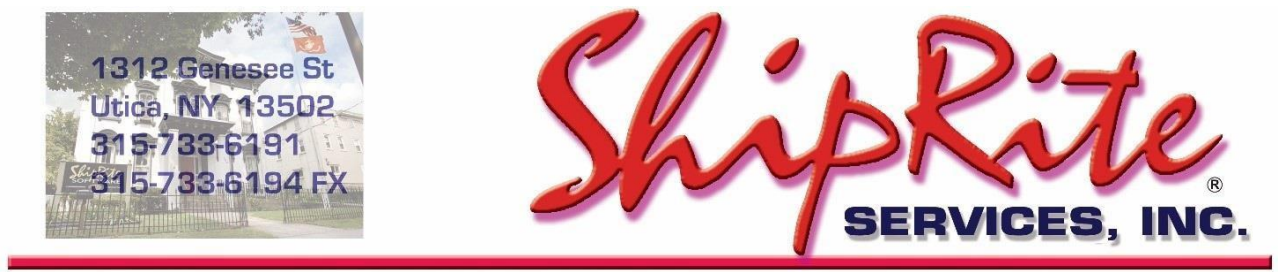

www.shipritesoftware.com

info@shipritesoftware.com

# **ShipRite Update v.10.21.3**

**For UPS Shippers: This is a Critical Update that must be installed by 4/11/2021.**

### **Overview**

- Time to Download: 25-40 Seconds.
- Time to apply update: 5-10 minutes**.**
- It is recommended you download this at the end of day, and not as you arrive for work, unless you get to the center at least 1 hour ahead of time.
- New UPS Additional Handling and Large Package Surcharge changes

**UPS SHIPPERS: You must go to page 4 of this document to set pricing for the Large Package and Additional Handling Surcharges.**

> **Note: DO NOT wait until the UPS changes take effect to download and install this update. Installing early won't affect your current rates and helps ensure support availability if necessary.**

> > Technical Support will be available Saturday 10am – 3pm EST. Monday – Friday 8am-8pm EST.

## **Installation**

- 1. Backup your ShipRite database. You should be backing up DAILY. If you are not, please go to [www.shipritesoftware.com/FAQS](http://www.shipritesoftware.com/FAQS), download the "Backup ShipRite" instructions, and then apply the backup procedure.
- 2. The Update has to be done on the server computer with ShipRite closed on allother workstations.
- 3. On the server, from the main ShipRite screen, click on the EOD button. In the top right corner, click on the Program Updates button.

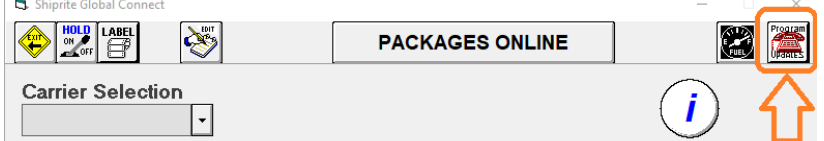

#### **If Program Update button does NOT work, go to the next page of this document to manually download the update!**

4. A ShipRite Updates status screen will display with information that the update is being downloaded. Depending on your internet speed, this can take a few minutes to complete. When done, a message will display informing you that the Update downloaded successfully. Close the screen and close out of ShipRite completely.

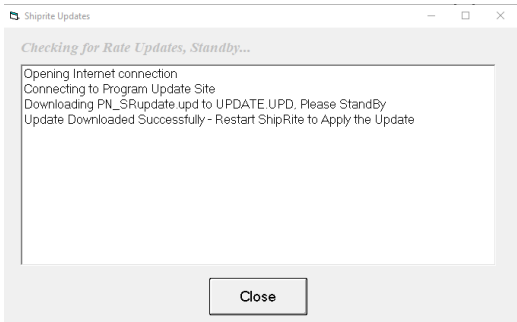

- 5. After closing ShipRite, open it right back up from the desktop shortcut. During the initial startup, a message will appear stating the Program Update has been located. Click YES to install the update.
- 6. If an updated version of the ShipRiteNet 4.5 module needs to be installed, a prompt will come up to install it. Follow the prompts to install it aswell.
- 7. After the installation is completed, start ShipRite back up from your normal icon. The first time ShipRite is started up, the software will go through a loading procedure. This isnormal.

### **The update is now completed.**

## **If Program Update button fails to download the update:**

It's possible that a firewall or anti-virus software blocks the Program Update from being downloaded. If that is the case follow these instructions:

- 1. Click **[<<HERE>>](http://support.shipritesoftware.com/ShipRite_Updates/Update_10.21.3.exe)** to manually download the US update.
- 2. SAVE to your desktop. Double click on the file name: Update\_10.21.3.exe
- 3. Click NEXT to start the loading process, then FINISH to complete the installation.
- 4. If a message comes up to install the SAP Crystal Reports Runtime Engine, follow prompts to install.
- 5. If you receive prompts that the ShipRiteNet 4.5 module needs to update, go ahead and click YES and continue until done. Click CLOSE when done. If prompted to Repair or Remove, select Repair.
- 6. Start the ShipRite Program from the normal icon. You may get a message that X number of Database fields were added. This is normal. You will be required to restart the program again.
- 7. At this point start up ShipRite on the workstations.

Once the ShipRite Main Menu screen pops up, you are updated.

### **Workstations**

After the server is updated, start ShipRite on any additional workstation that is present.

The first time ShipRite is started up on a workstation, a popup message may appear to install the "SAP Crystal Reports Runtime Engine" on each workstation if not already installed. Follow prompts on screen to install.

Start ShipRite back up.

If the ShipRiteNet 4.5 module needs to be updated on the workstation, a popup message will appear ("Failed to Load ShipRiteNet 4.5 module"). Press YES on that pop-up dialog and follow prompts on the screen to install the current ShipRiteNet module.

**If prompted to repair or remove ShipRiteNet4.5, select Repair.**

## **Set UPS Large Package and Additional Handling Pricing**

Effective April 11<sup>th</sup> 2021, UPS has changed the Large Package and Additional Handling surcharges to have 3-tiered pricing structure dependent on the shipment destination zone. Please follow the instructions below to manually set that pricing.

### **Update Accessorial Revenue pricing**

Please go to Actions > Table Management > Master Shipping Table > UPS > 1DAY.

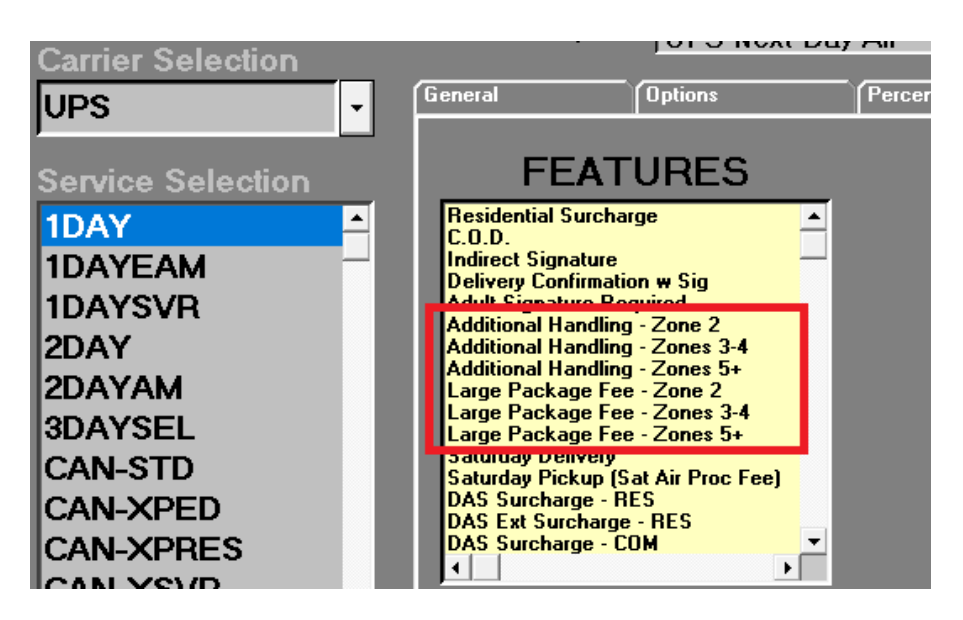

Select each one of the line items listed below, update the cost and set your selling price. **Each time click the "Global Update"** button in the top left. This will apply the selected pricing to all UPS services.

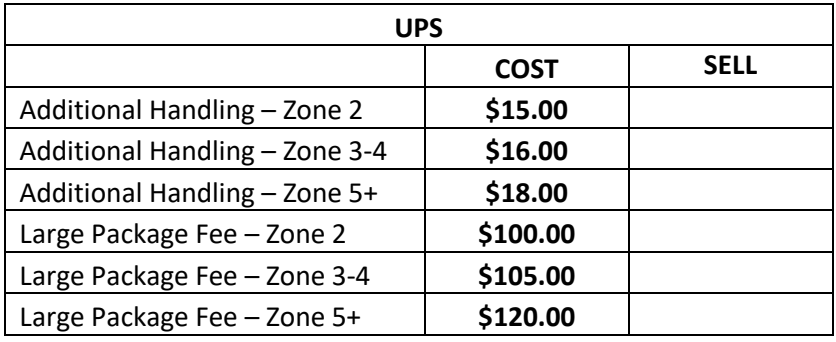

## **Fixes Included in version 21.3**

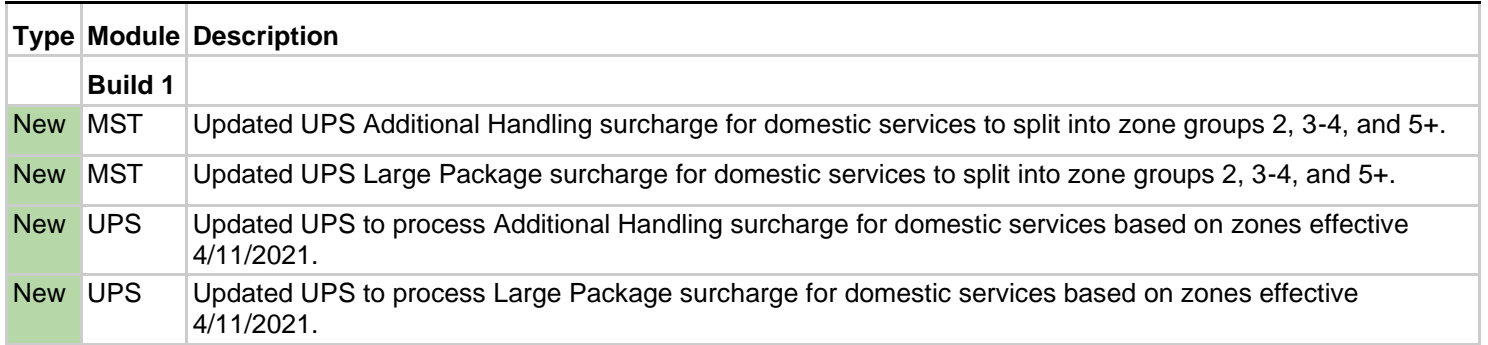